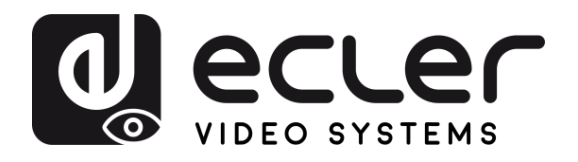

# **VEO-MXH44D**

SWITCHES & MATRIXES *4x4 HDMI 2.0 Matrix, 18 Gbps, mit Audio-Extraktoren und Display*

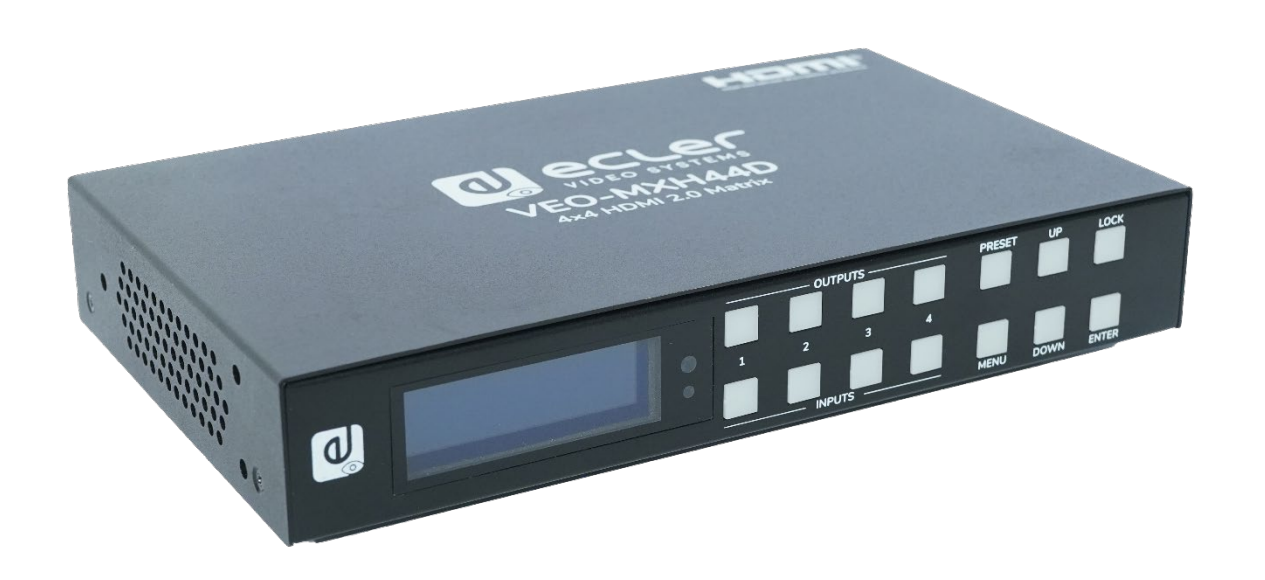

# **BEDIENUNGSANLEITUNG**

**[VORSICHTSMASSNAHMEN](#page-2-0)**

**ORSICHTSMASSNAHNEN** LIEFERDMFANG

**[LIEFERUMFANG](#page-4-0)**

**BESCHREIBUNG**<br>und MERKMALE

**ANSCHLUSS [EINBAU und I](#page-5-0)[NBETRIEBNAHME und BEDIENUNG](#page-5-1)**

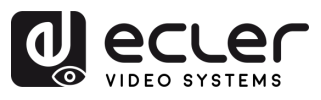

n

VORSICHTSNASSNAHNEN LIEFERDNFANG

**BESCHREIBUNG**<br>und MERKMALE

**EINBAU und<br>ANSCHLUSS** 

INBETRIEBNAHME<br>und BEDIENUNG

WebGUI FRINWARE FUNKTIONEN der BEDIENFELDER TECHNISCHE<br>UPGRADE und FERNSTEUERUNG DATEN

# **INHALTSVERZEICHNIS**

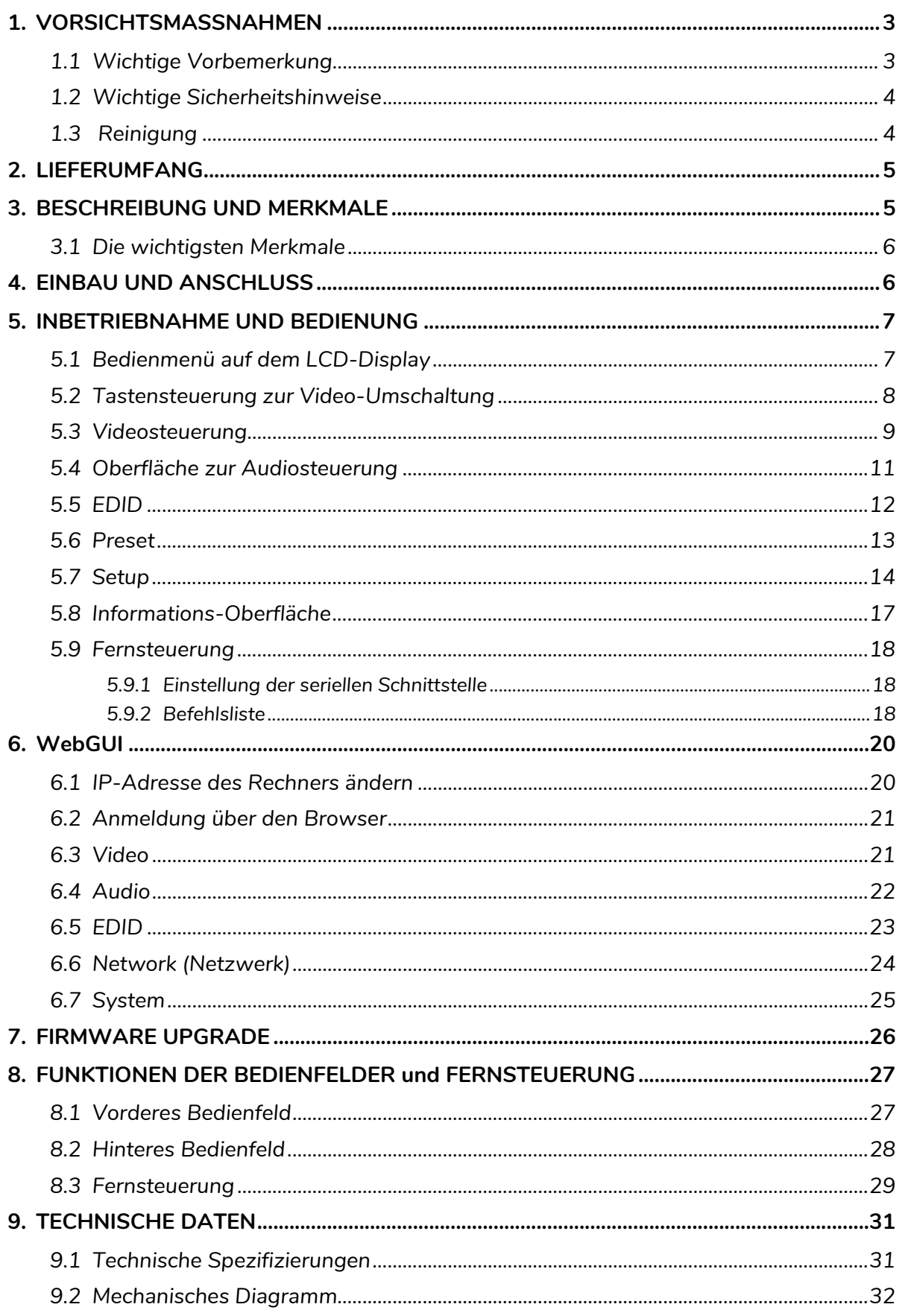

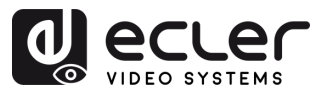

# <span id="page-2-2"></span><span id="page-2-1"></span><span id="page-2-0"></span>**1. VORSICHTSMASSNAHMEN**

# 1.1 Wichtige Vorbemerkung

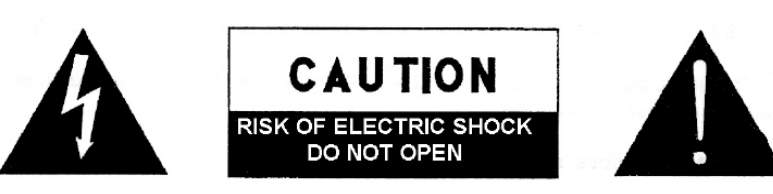

#### WARNING: SHOCK HAZARD - DO NOT OPEN AVIS: RISQUE DE CHOC ÉLECTRIQUE - NE PAS OUVRIR

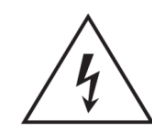

Das Blitzsymbol mit Pfeil innerhalb eines gleichseitigen Dreiecks soll den Benutzer vor nicht isolierter, gefährlicher Spannung innerhalb des Produktgehäuses warnen, die hoch genug ist, um einem Menschen einen elektrischen Schlag zu versetzen.

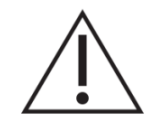

Das Ausrufezeichen im gleichseitigen Dreieck soll den Benutzer darauf hinweisen, dass er in den mitgelieferten Unterlagen wichtige Hinweise zur Bedienung und Wartung findet.

**WARNUNG (falls zutreffend):** Bei den mit dem Symbol "Z mgekennzeichneten Anschlüssen kann Stromschlaggefahr bestehen. Die externe Verdrahtung, die an die Klemmen angeschlossen wird, muss von qualifiziertem Personal oder mit vorkonfektionierten Kabeln vorgenommen werden.

**WARNUNG:** Wegen Feuer- und Stromschlaggefahr muss das Gerät immer vor Nässe und Feuchtigkeit geschützt werden.

**ACHTUNG:** Geräte der Sicherheitsklasse I dürfen nur an Netzsteckdosen mit geerdetem Schutzleiter angeschlossen werden.

**ACHTUNG:** Dieses Produkt darf unter keinen Umständen als unsortierter Siedlungsabfall entsorgt werden. Entsorgen Sie es bitte beim nächstgelegenen Abfallverwertungszentrum für Elektro- und Elektronikmüll.

**Dieses Gerät wurde getestet und erfüllt die Grenzwerte für digitale Geräte der Klasse A gemäß Abschnitt 15 der FCC-Regeln**. Diese Grenzwerte sollen einen angemessenen Schutz gegen elektromagnetische Störungen beim Betrieb in gewerblichen Umgebungen bieten. Dieses Gerät erzeugt und nutzt Funkfrequenzenergie und kann diese auch abstrahlen, es kann somit, wenn es nicht im Einklang mit der Bedienungsanleitung installiert und verwendet wird, den Funkverkehr beeinträchtigen. Das Betreiben des Geräts in Wohngebieten könnte Störungen verursachen. Sollte dies der Fall sein, so wäre der Betreiber verpflichtet, diese Störungen auf seine Kosten zu beseitigen.

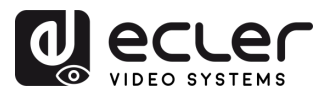

# 1.2 Wichtige Sicherheitshinweise

- <span id="page-3-0"></span>**1.** Lesen Sie diese Anleitung durch.
- **2.** Bewahren Sie diese Anleitung gut auf.
- **3.** Beachten Sie alle Warnhinweise.
- **4.** Befolgen Sie alle Anweisungen.
- **5.** Benutzen Sie das Gerät nicht in der Nähe von Wasser.
- **6.** Reinigen Sie es nur mit einem trocknen Tuch.
- **7.** Achten Sie darauf, dass alle Lüftungsöffnungen frei bleiben. Installieren Sie das Gerät nach den Anweisungen des Herstellers.
- **8.** Stellen Sie das Gerät nicht in der Nähe von Wärmequellen wie Heizkörpern, Öfen oder sonstigen Geräten, die Wärme erzeugen, auf (einschließlich Verstärkern).
- **9.** Machen Sie niemals die Schutzfunktion eines gepolten oder geerdeten Steckers unwirksam. Ein gepolter Stecker hat zwei Stifte unterschiedlicher Breite. Ein geerdeter Stecker hat zwei Stifte und einen dritten Erdungsstift. Dieser dritte Stift dient Ihrer Sicherheit. Sollte der mitgelieferte Stecker nicht in Ihre Steckdose passen, so lassen Sie diese bitte durch einen qualifizierten Elektriker austauschen.
- **10.** Sorgen Sie dafür, dass das Netzkabel nicht gequetscht, verdreht oder betreten werden kann, vor allem im Bereich der Stecker, der Anschlussbuchsen und an der Stelle, an der das Kabel aus dem Gerät austritt.
- **11.** Verwenden Sie nur die vom Hersteller angegebenen Zusatzgeräte/Zubehörteile.
- **12.** Trennen Sie das Gerät vom Netz bei Gewitter oder wenn es über einen längeren Zeitraum nicht verwendet werden soll.
- **13.** Lassen Sie Servicearbeiten nur vom qualifizierten Kundendienst durchführen. Servicearbeiten sind notwendig, wenn das Gerät in irgendeiner Weise beschädigt wurde, z. B. bei Schäden am Netzkabel oder stecker, wenn Flüssigkeiten oder Fremdkörper ins Geräteinnere gelangt sind, wenn das Gerät Regen oder Feuchtigkeit ausgesetzt war, wenn es nicht ordnungsgemäß funktioniert oder wenn es heruntergefallen ist.
- **14.** Trennung von der Stromversorgung: Durch Ausschalten des Geräts am POWER-Schalter werden alle Funktionen und Leuchtanzeigen des Geräts unterbrochen. Um jedoch das Gerät vollständig vom Stromnetz zu trennen, muss das Netzkabel aus der Netzanschlussbuchse gezogen werden. Diese muss daher immer leicht zugänglich sein.
- **15.** Das Gerät wird über ein Netzkabel an eine geerdete Steckdose angeschlossen.
- **16.** Die Kenndaten befinden sich im unteren Teil des Geräts.
- **17.** Schützen Sie das Gerät vor Tropf- oder Spritzwasser und stellen Sie keine mit Flüssigkeiten gefüllten Gefäße (z.B. Blumenvasen) darauf ab.

# 1.3 Reinigung

<span id="page-3-1"></span>**Reinigen Sie das Gerät immer nur mit einem weichen, trockenen** oder mit Wasser und neutraler Flüssigseife leicht angefeuchteten Tuch. Achten Sie darauf, dass keine Flüssigkeit durch eventuelle Öffnungen ins Geräteinnere gelangt. Verzichten Sie bei der Reinigung auf die Anwendung von Alkohol, Benzin, Lösungs- oder Scheuermitteln.

**NEEC AUDIO BARCELONA, S.L.** übernimmt keine Haftung für Schäden, die Personen, Tieren oder Gegenständen durch die Nichtbeachtung der obigen Warnhinweise entstehen können.

 $\blacksquare$ 

**[uBESCHREIBUNG](#page-4-0) nd MERKMALE**

**[FUNKTIONEN der BEDIENFELDER](#page-25-0) und FERNSTEUERUNG**

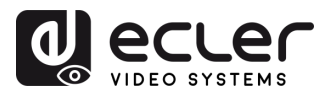

# <span id="page-4-0"></span>**Wir danken Ihnen für das Vertrauen, das Sie mit der Wahl unseres Ecler-Modells VEO-MXH44D in uns gesetzt haben.**

Um eine optimale Betriebsfähigkeit und Leistung zu erzielen, ist es **SEHR WICHTIG**, dass Sie vor dem Anschluss des Geräts die in dieser Anleitung enthaltenen Hinweise aufmerksam durchlesen und berücksichtigen.

Für ein optimales Funktionieren des Geräts empfehlen wir Ihnen, die Instandhaltung ausschließlich von unseren autorisierten technischen Servicepartnern durchführen zu lassen.

**Für alle ECLER-Produkte gilt eine Garantie**. Die Gültigkeitsdauer und die Bedingungen finden Sie unter [www.ecler.com](https://www.ecler.com/) oder auf der dem Gerät beiliegenden Garantiekarte**.**

# **2. LIEFERUMFANG**

- <span id="page-4-1"></span>• 1x VEO-MXH44D.
- 1x 12V/2A DC Netzteil.
- 1x Fernbedienung.
- 1x IR Verlängerungskabel.
- 5 x Euroblock-Stecker 3-polig für RS-232-Verbindung und Audio-Extraktion.
- Kurzanleitung.
- Garantieschein.

# **3. BESCHREIBUNG UND MERKMALE**

<span id="page-4-2"></span>Das Modell **VEO-MXH44D** ist ein 4x4 HDMI-2.0-Matrixschalter, der Videoauflösungen von bis zu 4K/UHD bei 60 Hz mit 4:4:4 Farbabtastung unterstützt. Er verfügt über 8 Ausgänge für analoge und digitale Audio-Extraktion (De-Embedding) sowie über EDID-Management, LCD-Display und integrierte WEB-GUI für benutzerfreundliche Konfiguration und Steuerung.

HDMI-Quellen können mithilfe der Auswahltasten am vorderen Bedienfeld oder über serielle Befehle, TCP/IP und IR angesteuert werden. Die Matrix VEO-MXH44D erfüllt die Anforderungen der Standards HDCP 2.2 und 1.4.

Daneben kann das Modell VEO-MXH44D bis zu 8 Presets speichern und laden, es ist somit die ideale Lösung für Profi-Anwendungen, bei denen HDMI-Video- und Audiosignale über intelligente Steuerung zwischen 4K/UHD-Quellen und Displays geroutet werden sollen.

**[VORSICHTSMASSNAHMEN](#page-2-0)**

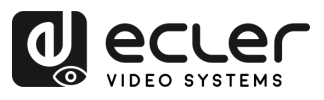

**[VORSICHTSMASSNAHMEN](#page-2-0)**

**VORSICHTSMASSNAHMEN LIEFERUMFANG** 

 $\mathbf{r}$ 

**[LIEFERUMFANG](#page-4-0)**

**BESCHREIBUNG**<br>und MERKMALE

**ANSCHLUSS [EINBAU und I](#page-5-0)[NBETRIEBNAHME und BEDIENUNG](#page-5-1)**

INBETRIEBNAHME<br>und BEDIENUNG

WebGUI

EINBAU und<br>ANSCHLUSS

# <span id="page-5-2"></span>3.1 Die wichtigsten Merkmale

- 4 HDMI-2.0-Eingänge, die unabhängig auf 4 HDMI-2.0-Ausgänge geroutet werden können.
- Unterstützt HDMI 2.0 bis zu 4K @ 60Hz, YUV 4:4:4 8-Bit, HDR (bei 4K @ 60Hz YUV 4:2:0 10-Bit).
- Unterstützt Full-HD-Video-Downscaling.
- Ermöglicht die Speicherung von 8 Presets.
- Unterstützt Audioformate wie Dolby TrueHD, Dolby Atmos, DTS-HD Master Audio und DTS:X-Übertragungen.
- Ermöglicht analoge Audioextraktion über unsymmetrischen Euroblock-Stereoanschluss sowie digitale Stereo- und Surround-Audioextraktion über S/PDIF-Koaxialanschluss.
- Bedienung über vorderes Bedienfeld und Display, IR-Fernbedienung, RS-232-Steuerung, IP-Steuerung und WebGUI.
- Erweitertes EDID-Management.
- Kompatibel mit HDCP 2.2.
- <span id="page-5-0"></span>• Lokale 12V-DC-Stromversorgung.

# **4. EINBAU UND ANSCHLUSS**

<span id="page-5-3"></span><span id="page-5-1"></span>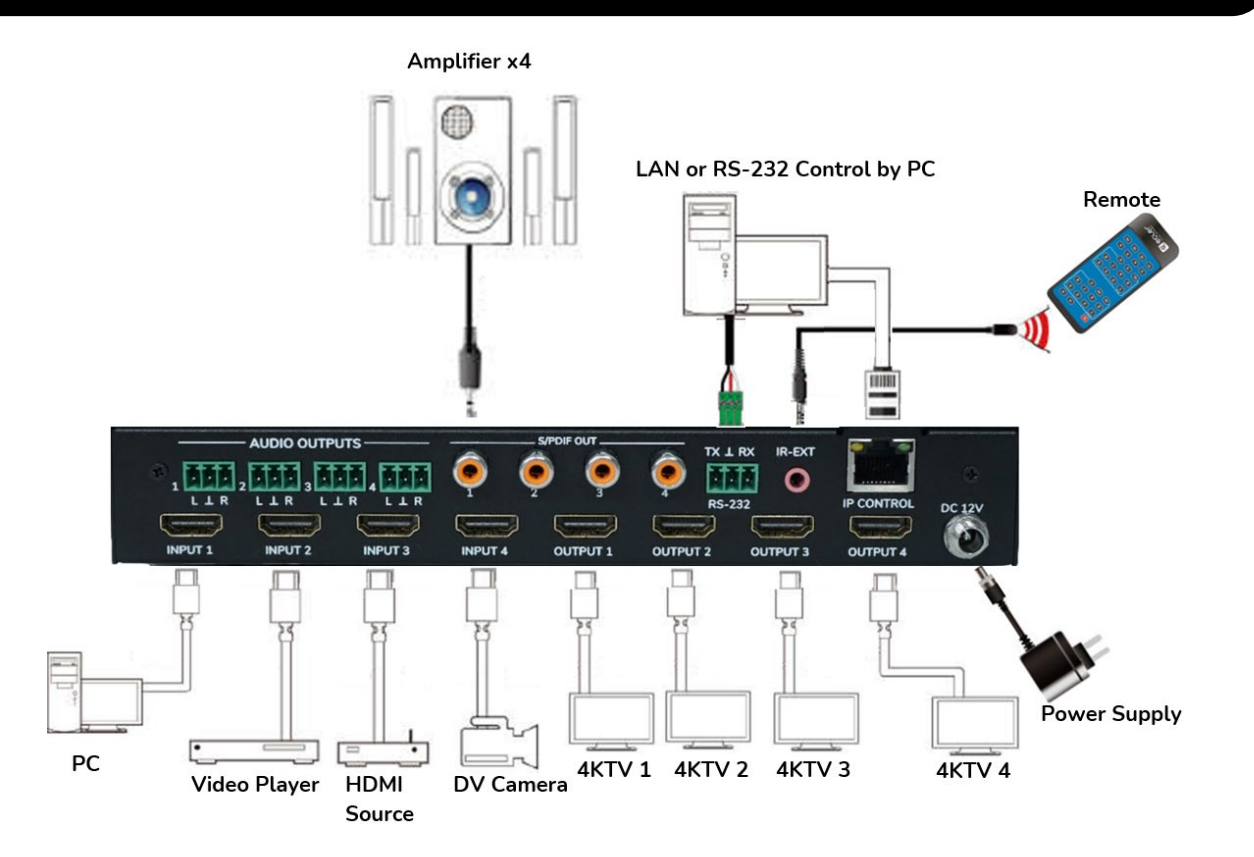

TECHNISCHE

**[FUNKTIONEN der BEDIENFELDER](#page-25-0) und FERNSTEUERUNG** [WebGUI](#page-18-0) PRING BURKISCHE DER DATEN DATEN<br>WebGUI PDGRADE DATEN PRIVATEUERISTEL<br>WebGUI PDGRADE

FRINWARE FUNKTIONEN der BEDIENFELDER<br>UPGRADE – und FERNSTEUERUNG

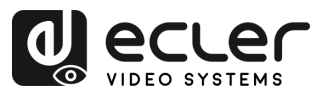

# **5. INBETRIEBNAHME UND BEDIENUNG**

<span id="page-6-0"></span>**Das Gerät kann mit den nachfolgend beschriebenen Schritten bedient und konfiguriert werden. Daneben kann die Konfiguration,** falls gewünscht, **auch über die** [WebGUI](#page-18-0) (grafische Benutzerschnittstelle) **erfolgen.**

# <span id="page-6-1"></span>5.1 Bedienmenü auf dem LCD-Display

• **Informationen zum Display**

- **Innerhalb der verschiedenen Menüs stehen Ihnen folgende Bedienelemente zur Verfügung:** 
	- o **UP**/**DOWN**-Tasten am vorderen Bedienfeld bzw. die Tasten ▲/▼ auf der Fernbedienung zur Auswahl der entsprechenden Elemente
	- o **ENTER**-Taste am vorderen Bedienfeld bzw. die Taste ► auf der Fernbedienung, um die Auswahl zu bestätigen. Das ausgewählte Element wird jeweils durch weiβe Unterlegung hervorgehoben.
	- o **MENU**-Taste am vorderen Bedienfeld bzw. die Taste ◄ auf der Fernbedienung, um zurückzuspringen

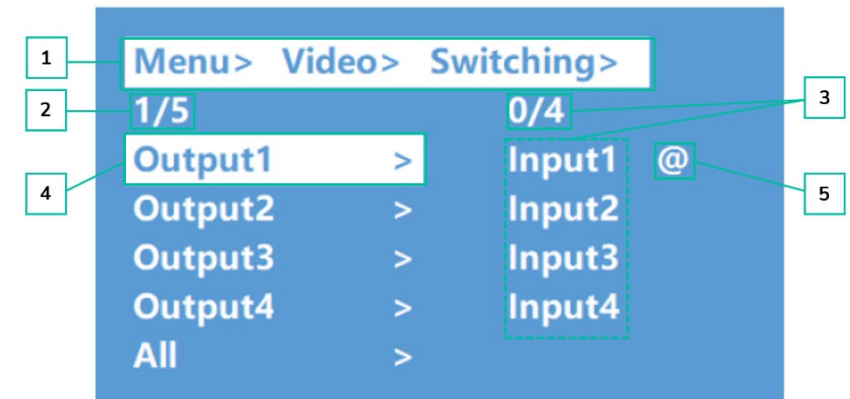

- **1.** Am oberen Bildschirmrand werden alle Menüs und Untermenüs angezeigt, die Sie ausgewählt haben, um zum aktuell angezeigten Fenster zu gelangen. Es ist sehr nützlich, immer zu wissen, in welchem Menü Sie sich gerade befinden.
- **2.** Zahlen links im Bild: Die erste Ziffer zeigt die aktuelle Position des Elements an, das Sie unter den insgesamt zur Verfügung stehenden Elementen des entsprechenden Menüs ausgewählt haben. Die zweite Ziffer zeigt die Anzahl der insgesamt zur Verfügung stehenden Elemente des Menüs an.
- **3.** Zahlen rechts im Bild: Die erste Ziffer zeigt die aktuelle Position der Option an, die Sie unter den insgesamt zur Verfügung stehenden Optionen des entsprechenden Elements ausgewählt haben. Die zweite Ziffer zeigt die Anzahl der insgesamt für dieses Element zur Verfügung stehenden Optionen an.
- **4.** Das jeweils ausgewählte Menü oder Element erscheint immer weiβ unterlegt.
- **5.** Das Zeichen @ erscheint zur Bestätigung der Auswahl neben der ausgewählten Option.

 $\mathbf{L}$ 

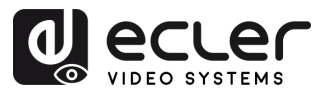

# <span id="page-7-0"></span>5.2 Tastensteuerung zur Video-Umschaltung

Für die Signalumschaltung stehen **4 Kanäle zur Verfügung, die** je nach Anforderung **flexibel als Ein- oder Ausgangskanäle konfiguriert werden können,** so dass eine 1x4- bzw. eine 4x4- Matrix gebildet werden kann. **Diese Matrix kann jedes Eingangssignal entweder auf einen einzelnen Kanalausgang oder gleichzeitig auf alle Kanalausgänge schalten.** 

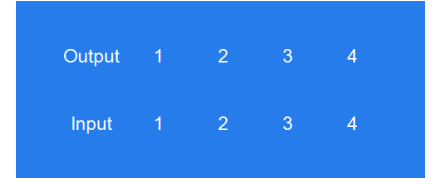

- **Möchten Sie eine Kombination aus Ausgangs- und Eingangskanal festlegen oder** für einen Eingangskanal eine bestimmte Funktion auf **langen Tastendruck definieren,** so gehen Sie wie folgt vor:
	- **1.** Drücken Sie auf den gewünschten Ausgangskanal.
	- **2.** Drücken Sie danach auf den Eingangskanal, den Sie dem zuvor ausgewählten Ausgangskanal zuordnen wollen.
- **Um einen Eingangskanal mehreren Ausgangskanälen zuzuordnen** gehen Sie wie folgt vor:
	- **1.** Drücken Sie nacheinander auf die einzelnen Ausgangskanäle, die Sie zuschalten möchten.
	- **2.** Drücken Sie danach auf den Eingangskanal, den Sie den zuvor ausgewählten Ausgangskanälen zuordnen wollen.
- **Um einen Eingangskanal sämtlichen Ausgangskanälen zuzuordnen** gehen Sie wie folgt vor:
	- **1.** Drücken Sie lange auf einen der Ausgangskanäle.
	- **2.** Drücken Sie dann auf den Eingangskanal, den sie sämtlichen Ausgangskanälen zuordnen wollen,

oder

**3.** drücken Sie lange auf den Eingangskanal, den sie sämtlichen Ausgangskanälen zuordnen wollen.

#### **Beispiele:**

- Ausgang 1 auf Eingang 4 schalten Vorgehensweise: Drücken Sie auf Ausgang 1 und danach auf Eingang 4
- Ausgänge 2, 1 und 3 auf Eingang 2 schalten Vorgehensweise: Drücken Sie auf die Ausgänge 2, 1 und 3 und danach auf den Eingang 2
- Alle Ausgänge auf Eingang 4 schalten Vorgehensweise: Drücken Sie lange auf einen der 4 Ausgänge und danach drücken Sie lange auf Eingang 4.

Ţ **Vergehen mehr als 10 Sekunden zwischen den einzelnen Tastenbetätigungen, so muss die Ausgangs-Taste erneut gedrückt werden.** 

п

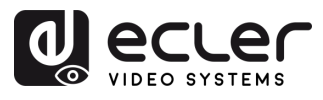

# <span id="page-8-0"></span>5.3 Videosteuerung

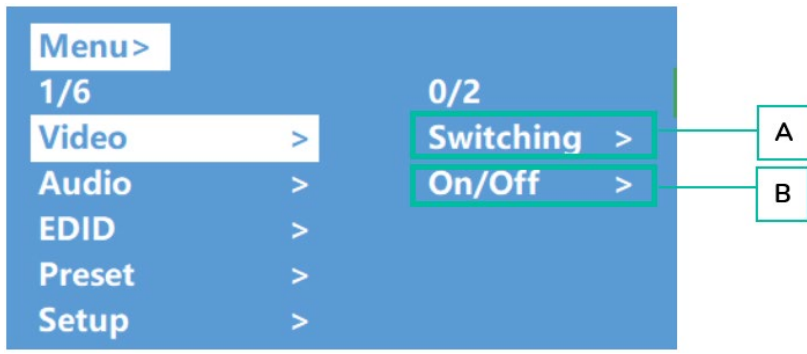

In diesem Abschnitt werden die **Videofunktionen bedient.** 

- **A. Switching** (Umschalten)
	- 1. Wählen Sie im Hauptmenü die Option "Video" und drücken Sie dann die Eingabetaste "**ENTER"**.
	- 2. Um die Umschaltefunktion "Switching" zu wählen, benutzen Sie die Aufwärts-/Abwärts-Tasten **"UP"/▲ – "DOWN"/▼**.
	- **3.** Drücken Sie dann die Eingabetaste "ENTER".
	- **4.** Um im Hauptmenü den **gewünschten Ausgang** einzustellen (Output1~4 oder All), benutzen Sie die Tasten "**UP"/▲ bzw. "DOWN/▼**. Der ausgewählte Ausgang erscheint weiβ unterlegt.

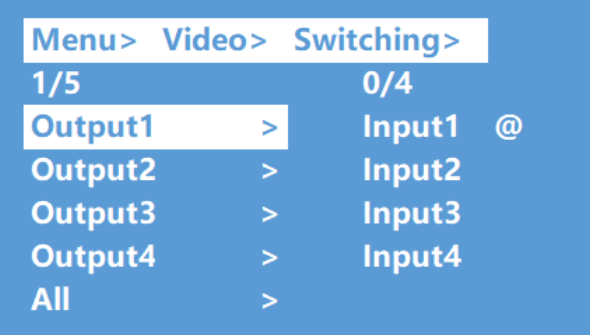

- 5. Drücken Sie auf "ENTER", um in das nächste Untermenü zu gelangen.
- **6.** Mit den Tasten "**UP"/▲ bzw. "DOWN"/▼** können Sie **den gewünschten Eingang auswählen.** Der ausgewählte Eingang erscheint weiβ unterlegt.
- **7.** Drücken Sie auf "**ENTER**", um die Video-Umschaltung abzuschlieβen.

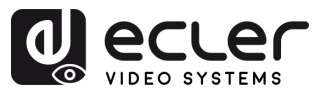

#### **B. On/Off** (Ein/Aus)

**Das Videosignal kann an jedem ausgewählten Ausgang ein- bzw. ausgeschaltet werden.** Standardmäβig ist der Videoausgang aktiv geschaltet.

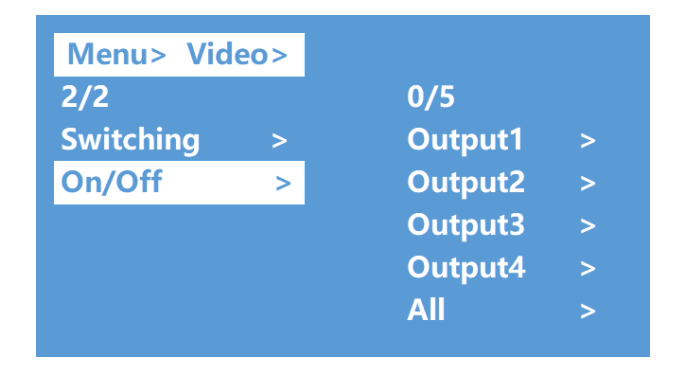

- 1. Wählen Sie im Hauptmenü die Option "Video" und drücken Sie auf "ENTER".
- 2. Mit der Taste "UP"/▲ bzw. "DOWN"/▼ stellen Sie die Option "On/Off" ein.
- **3.** Drücken Sie auf "**ENTER",** um ins Untermenü zu gelangen.
- **4. Stellen Sie mithilfe der "UP"/▲ bzw. "DOWN"/▼**–Taste **den gewünschten**  Ausgang ein (z.B. "Output1-4" oder "All"). Der gewählte Ausgang erscheint weiβ unterlegt.

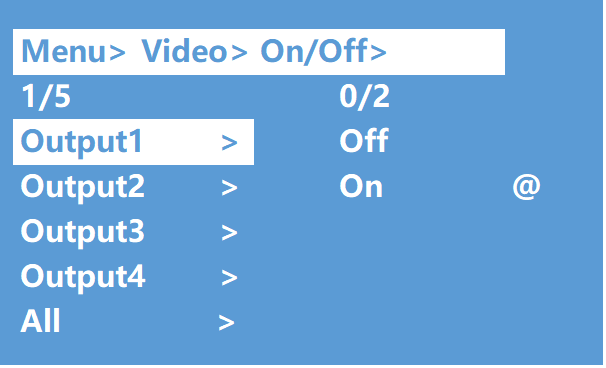

- **5.** Drücken Sie auf "**ENTER**", um ins nächste Untermenü zu gelangen.
- **6. Wählen Sie den gewünschten Ausgang** (HDMI Output1~4) und drücken Sie "**ENTER"**, um ins nächste Untermenü zu gelangen.
- 7. Mithilfe der "UP"/▲ bzw. "DOWN"/▼-Taste stellen Sie entweder "Off" oder "On" **ein.**
- **8.** Drücken Sie auf "**ENTER",** um die Auswahl **zu bestätigen** und den Ausgangsanschluss auf offen bzw. geschlossen zu stellen.

 $\mathbf{L}$ 

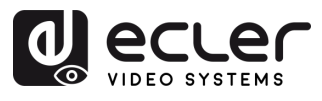

# <span id="page-10-0"></span>5.4 Oberfläche zur Audiosteuerung

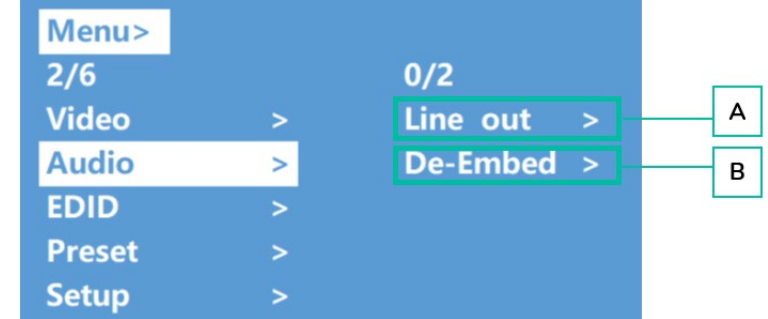

In diesem Abschnitt können die **Audiofunktionen bedient und konfiguriert werden.** 

#### **A. Line-Out**

Dieser Parameter dient zum **An- und Abschalten des HDMI-Audio-Ausgangssignals.** 

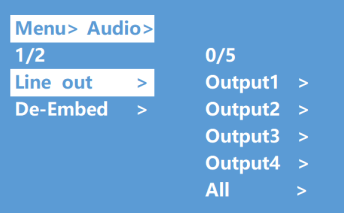

- **1.** Wählen Sie im Hauptmenü die Option "**Audio"** und **drücken** Sie die Eingabetaste **"ENTER".**
- **2.** Benutzen Sie die "**UP"/▲** bzw. die **"DOWN"/**▼-Taste, um die Option "**Line out**" einzustellen und bestätigen Sie mit "**ENTER".** Die gewählte Option erscheint weiβ unterlegt.
- **3.** Wählen Sie den gewünschten Ausgang (1-4 oder All) mithilfe der "UP"/▲ bzw. der **"DOWN"/▼-**Taste. Mit "**ENTER" stellen** Sie für den gewählten Ausgang die Option "On" oder "Off" ein.

#### **B. De-Embed** (Extrahieren)

Mithilfe dieses Parameters wird die **Audio-Extraktion an- oder abgeschaltet.** 

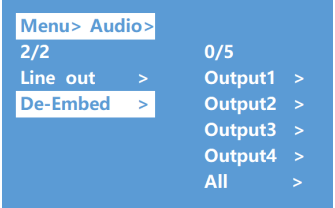

- 1. Wählen Sie im Hauptmenü die Option "Audio" und drücken Sie "ENTER".
- **2.** Nutzen Sie die "**UP"/▲** bzw. die **"DOWN"/▼-**Taste, um die Option "**De-Embed"**  (Extrahieren) einzustellen und bestätigen Sie mit "**ENTER".** Die gewählte Option erscheint weiβ unterlegt.
- **3. Wählen Sie den gewünschten Ausgang** (1-4 oder All) mithilfe der Tasten "**UP/"▲** bzw. **"DOWN"/▼**.
- **4.** Drücken Sie "**ENTER**", **um** für den gewählten Ausgang **zwischen den Optionen**  "On" und "Off" umzuschalten.

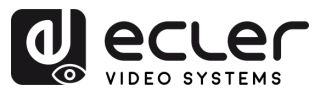

# <span id="page-11-0"></span>5.5 EDID

Dieser Parameter dient zur **Verwaltung der EDID-Einstellungen.** 

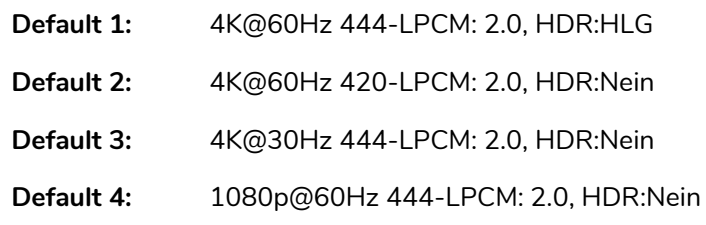

# **Standard-EDID-Einstellung ist "Default1":**

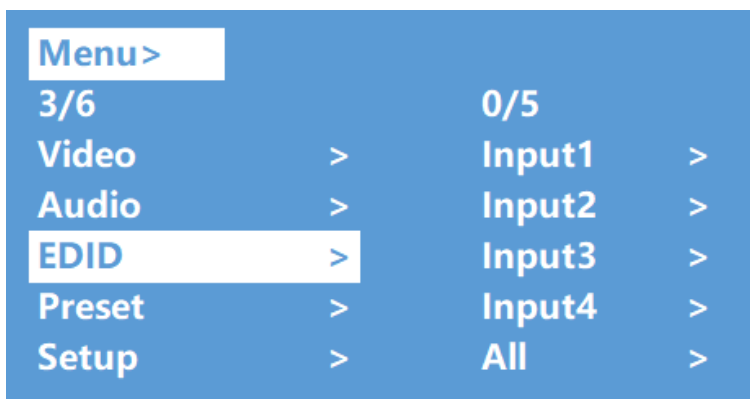

- 1. Wählen Sie im Hauptmenü die Option "EDID" und drücken Sie die Taste "ENTER".
- **2.** Drücken Sie die Taste "**UP"/▲** bzw. **"DOWN"/▼**, um den **Eingang auszuwählen**  ("All" bedeutet "alle Eingänge").
- 3. Mit "ENTER" gelangen Sie in das nächste Untermenü.
- **4. Wählen Sie** mithilfe der Tasten "**UP"/▲** bzw. "**DOWN"/▼**" die "**Default"**-Option. Die gewählte Option erscheint weiβ unterlegt. Bestätigen Sie die Einstellung mit **"ENTER"**.
- **5.** Neben der gewählten EDID-Einstellung **wird die maximal unterstützte Auflösung angezeigt sowie das Audioformat und der Audiokanal.**

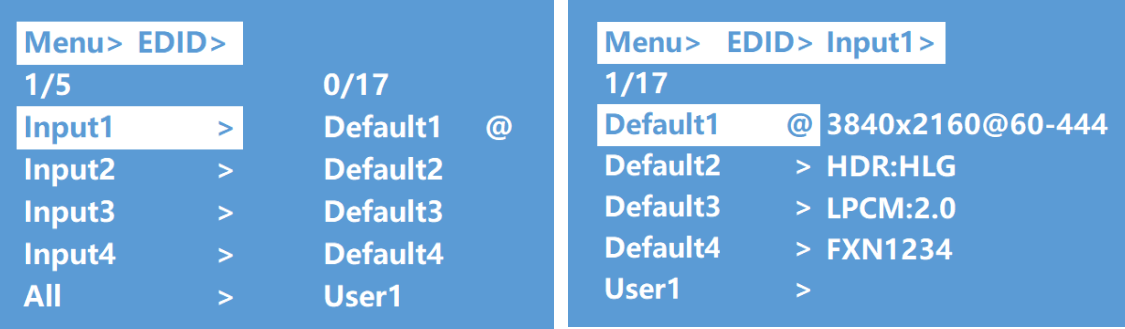

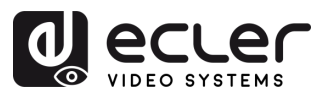

# <span id="page-12-0"></span>5.6 Preset

In diesem Abschnitt können Sie die **folgenden Preset-Aktionen durchführen:** 

- **Call** (Aufrufen)**:** Ein zuvor gespeichertes Preset aufrufen, um den gespeicherten Zustand bezüglich Video, Audio, EDID, Systemeinstellungen usw. wiederherzustellen.
- **Save** (Speichern): Aktuellen Zustand bezüglich Video, Audio, EDID, Systemeinstellungen usw. als Preset speichern. Es können bis zu 8 Presets gespeichert werden.
- **Clear** (Löschen)**:** Ein gespeichertes Preset löschen, um den Preset-Speicherplatz für die zukünftige Nutzung freizumachen.

**Diese Preset-Funktionen ermöglichen es Ihnen, bestimmte Video-, Audio- und EDID-Einstellungen oder –Konfigurationen zu speichern und wieder aufzurufen und versetzen Sie so in die Lage, Ihre eigenen Einstellungen effektiv zu verwalten und individuell zu gestalten.** 

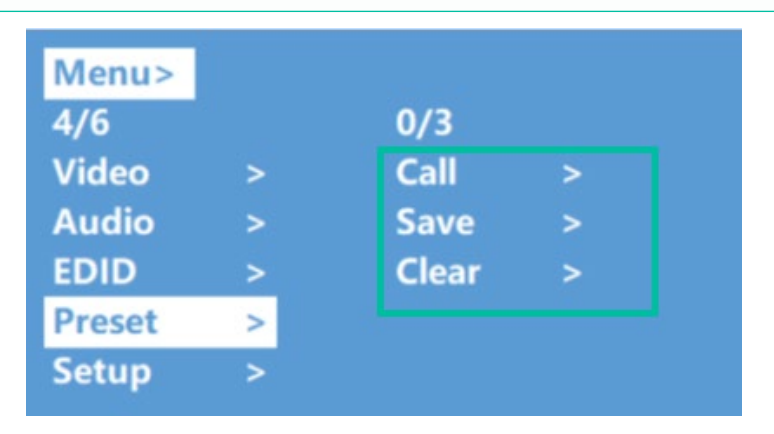

- **1.** Wählen Sie im Hauptmenü die Option "**Preset**" und drücken Sie die Taste "**ENTER**", um auf die Preset-Oberfläche zu gelangen.
- **2. Aktivieren Sie die Option "Call"** (Aufrufen), **um ein Preset aufzurufen,** und wählen Sie dann das gewünschte Preset aus (Preset1~8). Bestätigen Sie die Auswahl mit "**ENTER**".
- **3. Um eine aktuelle Konfiguration als Preset zu speichern, aktivieren Sie die Option "Save"** (Speichern), und wählen Sie dann eine der verfügbaren Presetnummern aus (1~8). Durch Anklicken von "**ENTER**" wird die Konfiguration abgespeichert.
- **4. Um ein Preset zu löschen und die Standard-Einstellungen wiederherzustellen, aktivieren Sie die Option "Clear"** und wählen Sie dann das zu löschende Preset aus (1~8). Bestätigen Sie mit "**ENTER**".

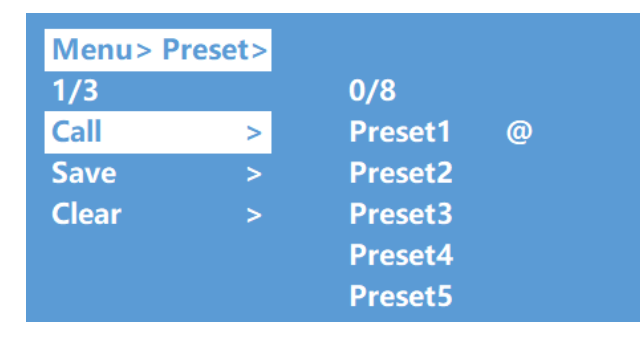

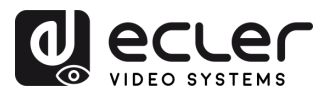

# <span id="page-13-0"></span>5.7 Setup

In diesem Abschnitt können Sie **allgemeine Einstellungen konfigurieren.** 

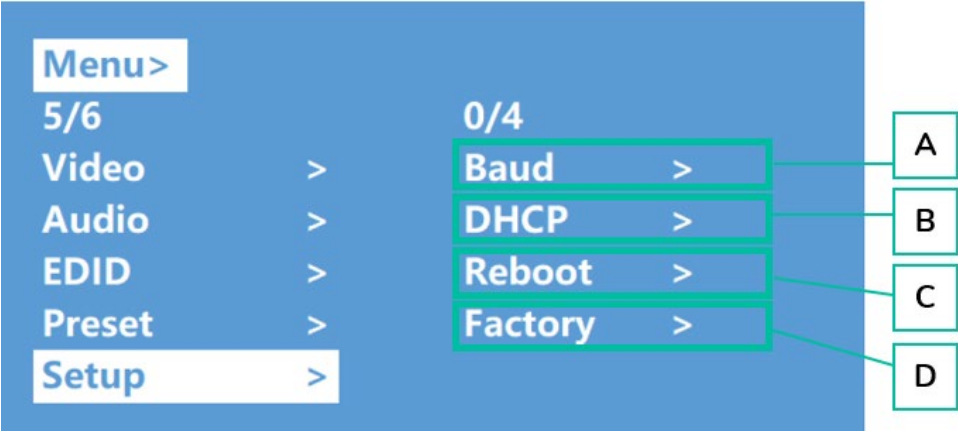

# **A. Baudrate**

Hier können Sie die **serielle Baudrate einstellen.** 

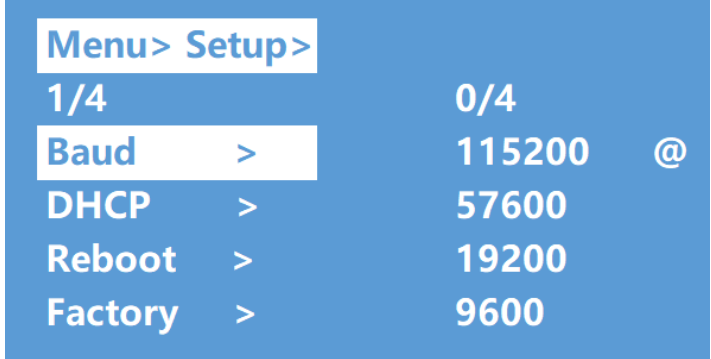

- **1.** Wählen Sie im Hauptmenü die Option "**Setup"** (Einstellungen) und **drücken Sie die**  Taste "ENTER".
- **2.** Mithilfe der Tasten "**UP"/▲ bzw. "DOWN"/▼**" wählen Sie die Option "**Baud**".
- **3.** Über "ENTER" gelangen Sie ins Untermenü.
- **4.** Über die Tasten "**UP"/▲ bzw. "DOWN"/▼** können Sie **die gewünschte Baudrate einstellen, z.B. "9600".**
- 5. Bestätigen Sie die Einstellung mit "ENTER".

٠

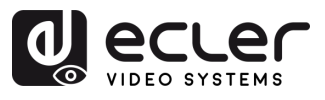

 $\mathbf{r}$ 

**VORSICHTSMASSNAHMEN LIEFERUMFANG** 

**BESCHREIBUNG**<br>und MERKMALE

EINBAU und<br>ANSCHLUSS

INBETRIEBNAHME<br>und BEDIENUNG

WebGUI

#### **B. DHCP Switch**

In diesem Abschnitt können Sie die Funktion **DHCP zur Netzwerk-Konfiguration freischalten.** 

- **DHCP On**: dynamische IP-Adresse
- **DHCP Off:** statische IP-Adresse (Standardeinstellung)

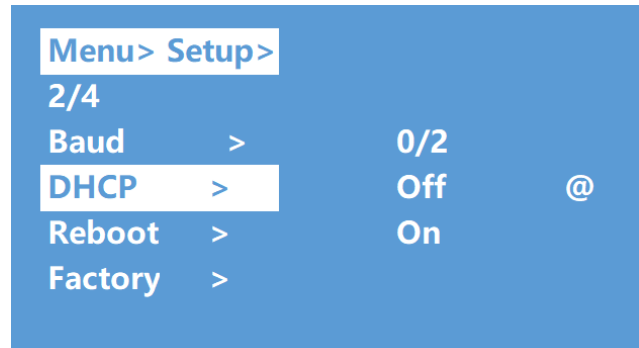

# **Ändern der DHCP-Einstellung:**

- 1. Wählen Sie im Hauptmenü die Option "Setup" und drücken Sie die Taste "**ENTER**".
- **2.** Mithilfe der Tasten "**UP"/▲ bzw. "DOWN"/▼** gelangen Sie zur "**DHCP"- Einstellung.**
- **3.** Über "**ENTER**" gelangen Sie in das nächste Untermenü.
- **4.** Drücken Sie die Taste "**UP"/▲ bzw. "DOWN"/▼**, um DHCP zu aktivieren ("**On**").
- 5. Mit "ENTER" aktivieren Sie DHCP für eine automatische Zuweisung der IP-**Adresse.**

# **C. Reboot**

In diesem Abschnitt können Sie **das Gerät neu starten.** 

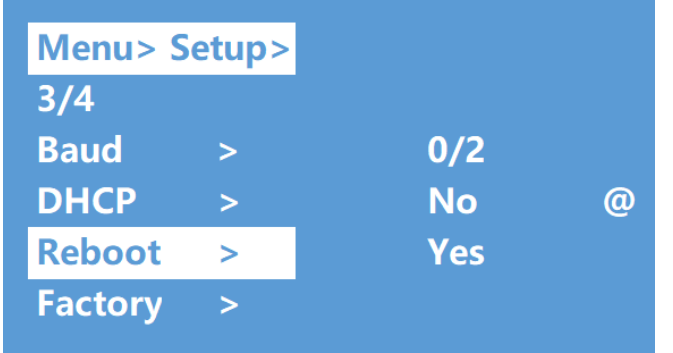

- 1. Wählen Sie im Hauptmenü die Option "Setup" und drücken Sie die Taste "ENTER".
- **2.** Über die Tasten "**UP"/▲ bzw. "DOWN"/▼** öffnen Sie die Option "**Reboot"** (Neustart).
- **3.** Über "**ENTER**" gelangen Sie in das nächste Untermenü.
- **4.** Mithilfe von "**UP"/▲ bzw. "DOWN"/▼** wählen Sie die Option "**Yes**" (Ja).
- **5.** Mit "**ENTER" bestätigen Sie den Neustart des Geräts.**

FRIMWARE FUNKTIONEN der BEDIENFELDER TECHNISCHE<br>UPGRADE und FERNSTEUERUNG

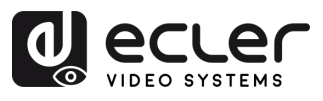

#### **D. Factory** (Werkseinstellungen)

In diesem Abschnitt können Sie das Gerät nötigenfalls **auf seine Werkseinstellungen zurücksetzen.** 

Wir unterscheiden zwischen **zwei verschiedenen Werkseinstellungen:** 

- **Common** (Betriebsdaten): Zurücksetzen auf Werkseinstellungen für Videoumschaltung, EDID, Audio und Geräteeinstellungen (die IP-Adresse kann unter "Common" nicht auf die Werksteinstellungen zurückgesetzt werden).
- **All** (Alle): Werkseinstellungen für Video, EDID, Audio, Geräteeinstellungen, Presets und Gerätebezeichnung

**Beim Factory Reset werden sämtliche Benutzereinstellungen gelöscht und das Gerät wird auf seine Standardeinstellungen ab Werk zurückgesetzt.** 

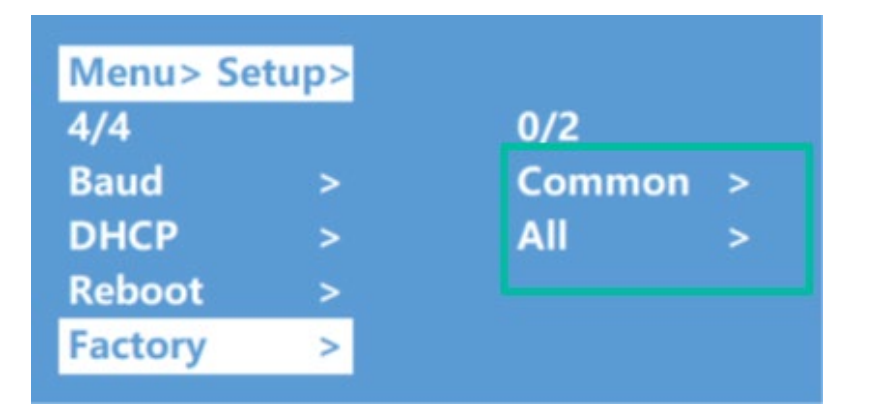

- 1. Wählen Sie im Hauptmenü die Option "Setup" und drücken Sie die "ENTER"-Taste.
- **2.** Wählen Sie über die Taste "**UP"/▲ bzw. "DOWN"/▼** die Option "**Factory"** (Werk).
- **3.** Über "**ENTER**" gelangen Sie ins nächste Untermenü.
- **4.** Stellen Sie mithilfe der Tasten "**UP"/▲ bzw. "DOWN"/▼** die Option "**All"** (Alle) bzw. die Option "**Common**" (Betriebsdaten) ein und bestätigen Sie die Auswahl mit "**ENTER".**
- **5.** Wählen Sie mithilfe von "**UP"/▲ bzw. "DOWN"/▼** die Option "**Yes"** (Ja) und bestätigen Sie mit "**ENTER**".

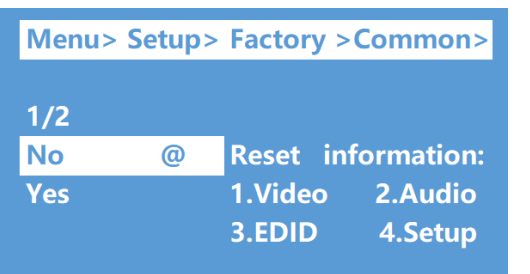

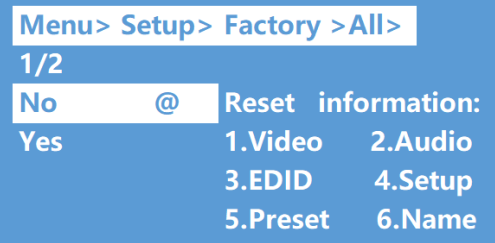

п

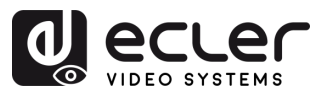

 $\mathbf{L}$ 

**VORSICHTSMASSNAHMEN LIEFERUMFANG** 

**BESCHREIBUNG**<br>und MERKMALE

EINBAU und<br>ANSCHLUSS

INBETRIEBNAHME<br>und BEDIENUNG

# <span id="page-16-0"></span>5.8 Informations-Oberfläche

In diesem Abschnitt können Sie die **IP-Adresse und die Systeminformationen abfragen.** 

- **System: Unternehmensbezeichnung, Gerätebezeichnung** und **Version**
- **IP**: **IP-Adresse, MAC-Adresse** und **DHCP-Status des Geräts**

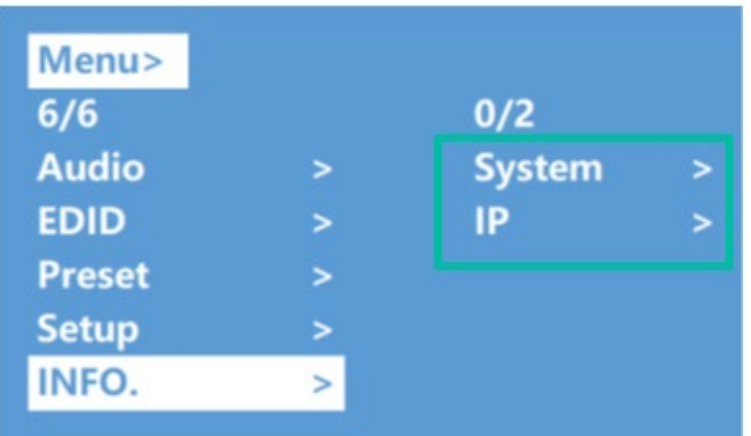

- 1. Wählen Sie im Hauptmenü die Option "INFO" und drücken Sie die "ENTER"-Taste.
- **2.** Drücken Sie die Taste "**UP/▲ bzw. "DOWN"/,** um die Option "**System" oder die Option "IP"** auszuwählen. Die ausgewählte Option erscheint weiβ unterlegt.
- **3.** Drücken Sie "**ENTER**", um ins nächste Untermenü zu gelangen, **wo Sie alle Informationen zum Gerät einsehen können.**

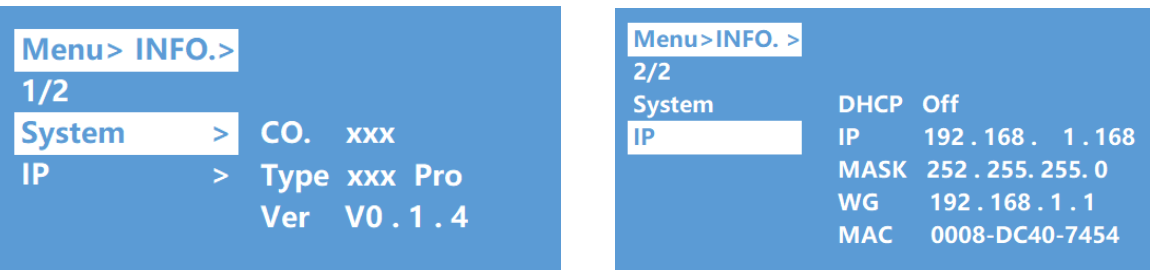

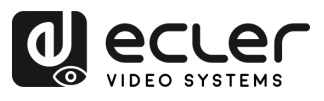

# <span id="page-17-0"></span>5.9 Fernsteuerung

Die Matrix VEO-MXH44D **kann über RS-232 oder über das Kommunikationsprotokoll TCP/UDP ferngesteuert werden.** 

- **Serielle RS-232-Kommunikation:** geben Sie die entsprechenden Parameter im Abschnitt [Einstellung der Seriellen Schnittstelle](#page-17-1) ein.
- **TCP/UDP-**Kommunikation: Geben Sie die aktuelle IP-Adresse des Geräts VEO-MXH44D ein sowie den Port 5000 für TCP-Befehle bzw. den Port 5001 für UDP-Befehle.

# <span id="page-17-1"></span>5.9.1 Einstellung der seriellen Schnittstelle

#### Die **seriellen Parameter für eine einwandfreie Übertragung** lauten:

Baudrate 115200 (Standardwert) | Datenbits 8 | Stoppbits 1 | Keine Parität | Keine Durchflusskontrolle

**Für eine einwandfreie Kommunikation müssen PC und VEO-MXH44D unter den verfügbaren Optionen die gleiche Baudrate haben.** 

# 5.9.2 Befehlsliste

<span id="page-17-2"></span> $\blacktriangle$ 

- Alle Befehle beginnen mit "#"
	- "\_" Der Unterstrich darf nicht weggelassen werden
- Nach jedem Befehlskopf, Parameter und Ziel ist ein Leerzeichen ("SPACE") einzufügen.

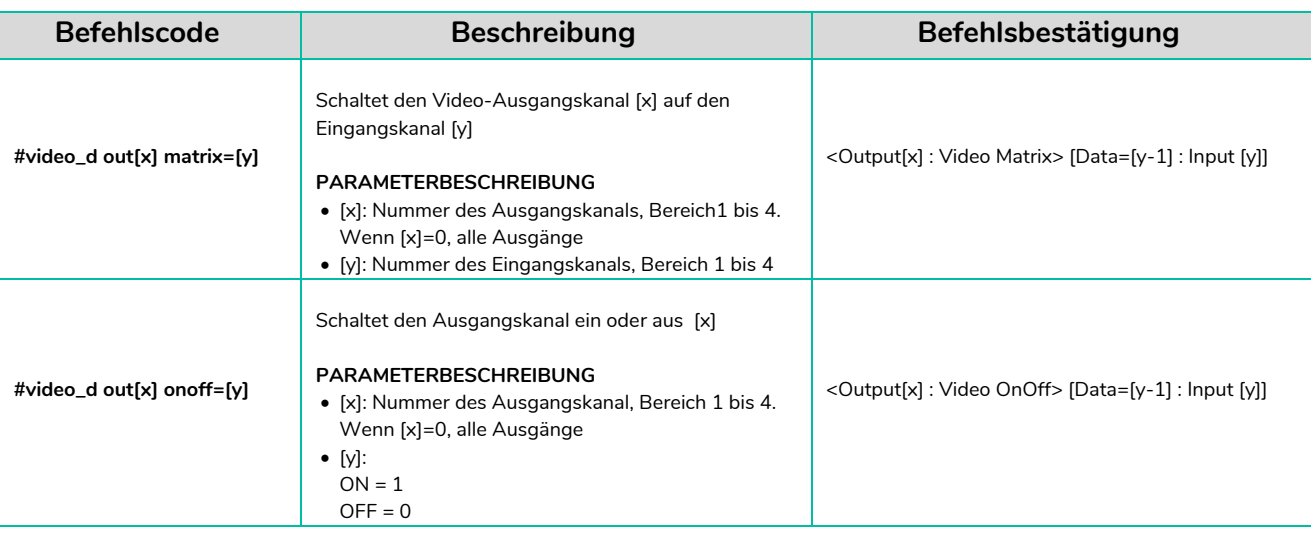

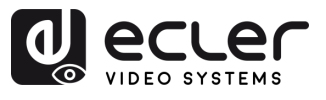

<span id="page-18-0"></span>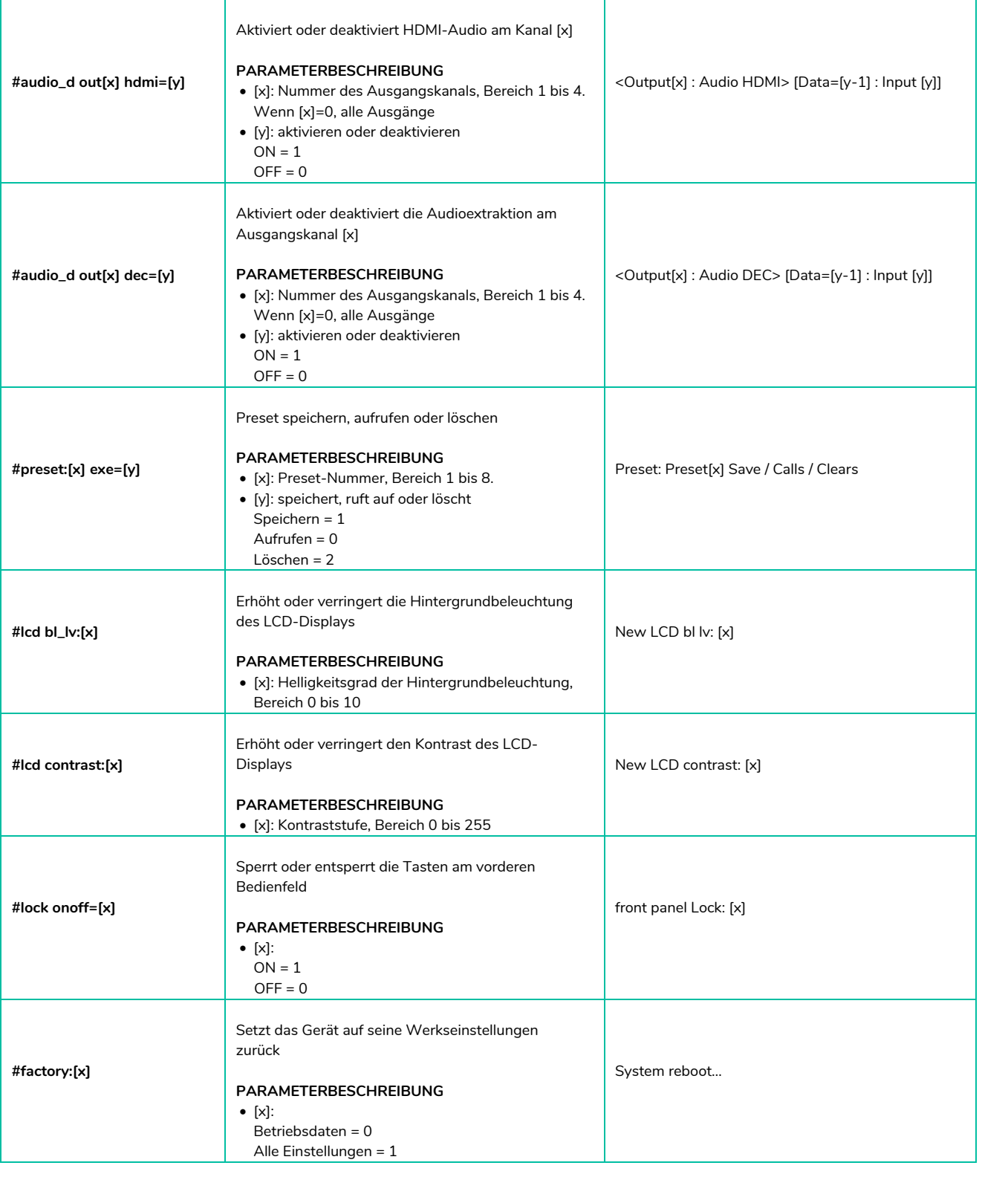

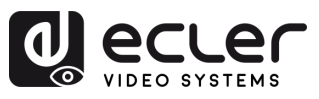

# **6. WebGUI**

Durch einfache **Eingabe der IP-Adresse des Geräts** in einen Webbrowser kann dieses **über seine eigene, integrierte Web-Oberfläche gesteuert und konfiguriert werden.** 

# <span id="page-19-1"></span><span id="page-19-0"></span>6.1 IP-Adresse des Rechners ändern

**Um das Gerät über die Webseite konfigurieren zu können, müssen Sie zuerst die IP-Adresse Ihres Rechners so konfigurieren, dass sie sich im selben Netzwerksegment wie das Gerät befindet.** 

- **1.** Öffnen Sie das Netzwerk-Control-Center auf Ihrem Rechner.
- **2.** Suchen Sie die bestehende Netzwerkverbindung (Ethernet oder Wi-Fi).
- **3.** Klicken Sie mit der rechten Maustaste auf die Netzwerkverbindung und wählen Sie die Option "Properties" (Eigenschaften).
- 4. Suchen Sie nach "Internet Protocol Version 4 (TCP/IPv4)" oder nach "IPv4" und wählen Sie dies aus.
- **5.** Wählen Sie die Option für die manuelle Einstellung der IP-Adresse.
- **6.** Geben Sie eine IP-Adresse ein, die sich im selben Netzwerksegment befindet wie das Gerät.
- **7.** Stellen Sie die Subnetzmaske so ein, dass sie mit der Netzwerkkonfiguration des Geräts übereinstimmt.
- 8. Lassen Sie das Feld "Default gateway" leer oder geben Sie die IP-Adresse des Geräts ein.
- **9.** Speichern Sie die vorgenommenen Änderungen und schlieβen Sie das Fenster der Netzwerkeigenschaften.

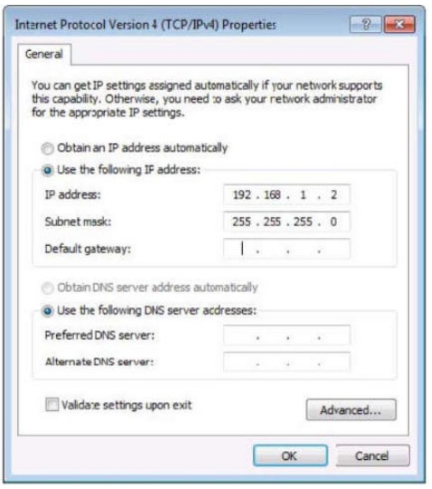

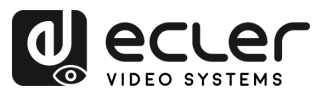

# <span id="page-20-0"></span>6.2 Anmeldung über den Browser

Für den Zugriff auf die WEB-Einstellungen der Matrix VEO-MXH44D müssen Sie die **IP-Adresse der Basiseinheit in einen Internet-Browser eingeben.**

- **Standard-IP-Adresse:** 192.168.1.168
- **Standard-Benutzername:** admin
- **Standard-Passwort**: admin

![](_page_20_Picture_197.jpeg)

# <span id="page-20-1"></span>6.3 Video

In diesem Abschnitt können Sie das **Video-Routing und die Verwaltung der Presets** 

![](_page_20_Figure_9.jpeg)

**konfigurieren.** 

• **Video-Routing**

**Um einen Eingang einem Ausgang zuzuweisen,** klicken Sie zunächst auf den Ziel-Ausgang (OUT) und danach auf einen der im I/O-Abschnitt unten angebotenen Eingänge (IN).

# • **Preset-Verwaltung**

**Um ein Preset aufzurufen,** drücken Sie zunächst auf die entsprechende Preset-Taste (z.B. Preset 1) und anschlieβend auf die Taste "**Recall"** (Aufruf).

Beispiel: Um Preset 1 aufzurufen, drücken Sie die Taste "Preset 1" und danach die Taste "**Recall**".

- **Presets speichern**
	- o Stellen Sie die Konfiguration (Video, Audio usw.) ein, die Sie als Preset speichern möchten.
	- o Klicken Sie auf die gewünschte Preset-Taste (z.B. "Preset 2") und danach auf die Taste *"***Save"** (Speichern).

Beispiel: Um die aktuelle Konfiguration als Preset 2 abzuspeichern, drücken Sie zunächst auf die Taste "**Preset 2**" und danach auf die Taste "**Save**".

 $\mathbf{r}$ 

![](_page_21_Picture_0.jpeg)

#### • **Eingangs- und Ausgangsanschlüsse umbenennen**

- o Klicken Sie den gewünschten Eingangs- oder Ausgangsanschluss an, um diesen auszuwählen.
- o Geben Sie die neue Bezeichnung in das angebotene Eingabefeld ein.
- o Klicken Sie auf die Taste "**Save & Exit**" (Speichern und Schlieβen), um die neue Bezeichnung abzuspeichern.
- **Presets umbenennen**
	- o Klicken Sie das gewünschte Preset an, um es auszuwählen.
	- o Geben Sie die neue Bezeichnung in das angebotene Eingabefeld ein.
	- o Klicken Sie auf "Save & Exit", um die neue Bezeichnung abzuspeichern.

# <span id="page-21-0"></span>6.4 Audio

In diesem Abschnitt können Sie **die Audioanforderungen konfigurieren.** 

![](_page_21_Picture_176.jpeg)

#### **1. Anklicken von Output1-4 HDMI**: HDMI-Audioausgang abschalten

# **Beispiel: Audiosignal des an den HDMI-Ausgang 1 angeschlossenen Fernsehgeräts abschalten:**

Klicken Sie auf **Output1 HDMI**, es ändert sich die Farbe und am Fernsehgerät wird nur noch das Videosignal ohne Ton ausgestrahlt. Durch erneutes Anklicken wird der Ton wieder eingeschaltet.

**2. Anklicken von Output1-4 De-Embed:** Die Audio-Extraktion wird abgeschaltet; gleichzeitig werden auch die SPDIF-Funktion und das analoge Audiosignal abgeschaltet.

# **Beispiel: Audio-Extraktion am HDMI-Ausgang 1 abschalten:**

Klicken Sie auf **Output1 De-Embed**, es ändert sich die Farbe und es kommt weder am analogen noch am SPDIF-Ausgang ein Audiosignal an. Durch erneutes Anklicken wird das Audiosignal wieder aktiviert.

![](_page_22_Picture_0.jpeg)

# <span id="page-22-0"></span>6.5 EDID

In diesem Abschnitt können Sie die **EDID-Einstellungen konfigurieren.** 

![](_page_22_Picture_189.jpeg)

- **EDID-Informationen**: Um eine EDID-Einstellung auszuwählen, klicken Sie zunächst auf die gewünschte Quelle im Abschnitt "Input" und wählen Sie dann im Abschnitt "Output" aus, für welche Konfiguration dies gelten soll.
- Edit User EDID: Klicken Sie auf "Edit User EDID" (Benutzer-EDID bearbeiten), wählen Sie dann auf der "**EDID Edit Page**" (EDID-Bearbeitungsseite) die Option aus (default, user, copy, input EDID), die für den Benutzer 1-4 gespeichert werden soll. Unterstützt Power-Off-Speicher.

#### **Verfügbare EDID-Einstellungen:**

![](_page_22_Picture_190.jpeg)

![](_page_23_Picture_0.jpeg)

# <span id="page-23-0"></span>6.6 Network (Netzwerk)

In diesem Abschnitt können Sie die **Netzwerkanforderungen konfigurieren.** 

![](_page_23_Picture_107.jpeg)

- **Statische IP-Adresse**: Klicken Sie auf die Schaltfläche DHCP (DHCP Off), um die IP-Adresse zu ändern, und bestätigen Sie mit der Taste "Apply" (Anwenden). Stimmt die IP-Adresse des Geräts mit der Client-IP-Adresse überein, so wird die Webschnittstelle erneut angemeldet. Sollte eine automatische Aktualisierung nicht möglich sein, so müssen Sie die Daten erneut von Hand eingeben.
- **Dynamische IP-Adresse**: Klicken Sie auf die Schaltfläche DHCP (DHCP On). Die IP-Adresse wird vom Router zugewiesen, das Feld wird grau und kann nicht mehr geändert werden. Es werden die aktuellen IP-Adressdaten angezeigt.
- **Standard-IP-Adresse**: 192.168.1.168

**Die MAC-Adresse kann angezeigt, aber nicht geändert werden.** 

**IP-Adresse/Netzmasken-Adresse/Gateway-Adresse können nur geändert werden, wenn die Funktion DHCP deaktiviert ist (Off).** 

![](_page_24_Picture_0.jpeg)

# <span id="page-24-1"></span>6.7 System

In diesem Abschnitt können Sie die **Systemanforderungen konfigurieren.** 

![](_page_24_Picture_132.jpeg)

- **1. System Setting** (Systemeinstellungen)
	- **Reboot** (Neustart): Klicken Sie diese Option an, um das Gerät neu zu starten.
	- **Factory common** (Werkseinstellungen Betriebsdaten): Klicken Sie diese Option an, um einen Teil der Gerätefunktionen auf die Werkseinstellungen zurückzusetzen.
	- **Factory all** (Werkseinstellungen alle): Klicken Sie diese Option an, um das gesamte Gerät auf seine Werkseinstellungen zurückzusetzen.

Die Option "Reboot" löscht keine Benutzerparameter; die Option "Factory common" löscht keine Netzwerk- und Presetparameter; die Option "Factory all" setzt alles auf Werkseinstellungen zurück.

#### **2. Change Password** (Passwort ändern)

Ändern Sie den Benutzernamen und das Passwort und bestätigen Sie mit "Apply" (Anwenden).

<span id="page-24-0"></span>**Benutzername und Passwort sind jeweils auf 6~15 Zeichen (Buchstaben/Zahlen/Unterstrich) begrenzt.** 

![](_page_25_Picture_0.jpeg)

 $\mathbf{r}$ 

**VORSICHTSMASSNAHMEN LIEFERUMFANG** 

**BESCHREIBUNG**<br>und MERKMALE

EINBAU und<br>ANSCHLUSS

INBETRIEBNAHME<br>und BEDIENUNG

# <span id="page-25-1"></span>**7. FIRMWARE UPGRADE**

**Für eine Aktualisierung der MCU und der Webseite mithilfe der aktualisierten Software gehen** Sie wie folgt vor:

- **1.** Verbinden Sie Ihren Rechner mit dem Gerät über ein RS-232-Kabel.
- **2.** Öffnen Sie auf Ihrem Rechner die aktualisierte Software.
- **3.** Klicken Sie auf die Schaltfläche "REFRESH" (Aktualisieren), um die Liste der seriellen Anschlüsse zu aktualisieren, und wählen Sie die Nummer des richtigen seriellen Anschlusses für das Gerät.
- **4.** Die Standard-Baudrate lautet 115200. Stellen Sie sicher, dass die richtige Baudrate für das Gerät eingestellt ist.
- **5.** Geben Sie im Port-Eingabefeld des Aktualisierungsprogramms den Wert "A1" ein, um den Upgrade-Vorgang der MCU zu starten.
- **6.** Wählen Sie den Pfad aus, in dem sich das MCU-Upgrade-Programm befindet, und folgen Sie dann den Anweisungen auf dem Bildschirm, um das Upgrade durchzuführen.
- **7.** Nach erfolgreicher Aktualisierung der MCU geben Sie den Wert "F0" in das Port-Eingabefeld ein, um den Upgrade-Vorgang der Webseite zu starten.
- **8.** Wählen Sie den Pfad aus, in dem sich das Webseiten-Upgrade-Programm befindet, und folgen Sie dann den Anweisungen auf dem Bildschirm, um das Upgrade durchzuführen.
- **9.** Klicken Sie auf die Schaltfläche "UPDATA" (Aktualisieren), um den Aktualisierungsvorgang zu starten.
- **10.** Warten Sie ab, bis der Aktualisierungsvorgang abgeschlossen ist. Nach erfolgreichem Abschluss des Updates erscheint auf der Informationsleiste die Meldung "Success" (Erfolg).

<span id="page-25-0"></span>![](_page_25_Picture_165.jpeg)

![](_page_26_Picture_0.jpeg)

# **8. FUNKTIONEN DER BEDIENFELDER und FERNSTEUERUNG**

# <span id="page-26-1"></span>8.1 Vorderes Bedienfeld

<span id="page-26-0"></span>![](_page_26_Picture_3.jpeg)

#### **1. IR-Empfänger**

#### **2. Ausgänge 1-4:**

- o Kurz drücken, um einen Ausgang auszuwählen; erneut drücken, um die Auswahl wieder zu löschen
- o Lang drücken, um alle Ausgänge zu wählen; erneut lang drücken, um die Auswahl wieder zu löschen.

#### **3. Eingänge 1-4:**

- o Kurz drücken, um einen Eingang auszuwählen (funktioniert nur, wenn zuvor ein Ausgang ausgewählt wurde)
- o Lang drücken, um einen Eingang für alle Ausgänge zu wählen
- **4. PRESET:** Kurz drücken, um ein Preset zu betätigen
- **5. UP** (nach oben)**:** Kurz drücken, um nach oben zu gehen
- **6. LOCK** (Sperren): Lang drücken, um mit Ausnahme der Schaltfläche "Lock" alle Bedienelemente zu sperren; erneut lang drücken, um die Sperre wieder aufzuheben.
- **7. MENU:** Drücken, um auf die Oberfläche des Hauptmenüs zu gelangen oder auf die Oberfläche des vorherigen Menüs zurückzukehren
- **8. DOWN** (nach unten): Kurz drücken, um nach unten zu gehen
- **9. ENTER:** Kurz drücken, um die Eingabe zu bestätigen
- **10. LCD-Bildschirm**

![](_page_27_Picture_0.jpeg)

# <span id="page-27-0"></span>8.2 Hinteres Bedienfeld

![](_page_27_Picture_2.jpeg)

- **1. Analoge Audioausgänge**
- **2. S/PDIF Audioausgänge**
- **3. RS -232 -Steuerung**
- **4. IR -Ext**
- **5. Ethernet -Anschluss**
- **6. 12V DC/2A Eingang**
- **7. HDMI -Ausgangsanschluss**
- **8. HDMI -Eingangsanschluss**

![](_page_28_Picture_0.jpeg)

# <span id="page-28-0"></span>8.3 Fernsteuerung

![](_page_28_Picture_2.jpeg)

• **Einschalt-/Standby-Taste:**

#### **1. Einschalt-/Standby-Taste**

- **2. M**: Audio-Stummschaltung eines HDMI-Ausgangs
- **3. W**: Tasten am vorderen Bedienfeld sperren oder entsperren
- **4. Ausgänge 1-4**
- **5.** Alle **Ausgänge** auf INPUT-Y schalten:
	- o Taste ALL drücken
	- o Taste INPUT-Y drücken (Y steht für die Eingänge 1 bis 4)
- **6. X**: Ausgangskanal abschalten
- **7. PTP**: Alle Ein- und Ausgänge spiegeln (z.B. Eingang 1 auf Ausgang 1, Eingang 2 auf Ausgang 2 usw.)
- **8. Eingänge 1-4**: (Output-Y drücken und danach Input-Y)
- **9. Eingang umschalten,** links und rechts
- **10. Nach oben und nach unten, nach links und nach rechts**
- o Drücken Sie kurz auf die Einschalttaste, um in den Standby-Modus zu schalten. Auf dem LCD-Bildschirm erscheint die Meldung "System Shutdown" (System abgeschaltet) und der HDMI-Ausgang wird deaktiviert, so dass auf dem Fernsehgerät kein Bild empfangen wird.
- o Durch erneutes, kurzes Drücken der Einschalttaste wird das Gerät wieder "aufgeweckt" und der HDMI-Ausgang geht wieder in den Normalzustand.

#### • **Videoschaltung:**

- o Um das Videosignal von einem Eingang auf einen bestimmten Ausgang zu schalten, drücken Sie zunächst auf die Taste des entsprechenden Ausgangs und danach auf die Taste des Eingangs.
- o Um beispielsweise das Signal von Eingang 2 auf Ausgang 1 zu schalten, drücken Sie zuerst die Taste "Output 1" und danach die Taste "Input 2".
- **Audio-Stummschaltung eines HDMI-Ausgangs:**
	- o Um das Audiosignal an einem bestimmten Ausgang stummzuschalten, drücken Sie zunächst die Taste des entsprechenden Ausgangs und danach die Taste "M".
	- o Um beispielsweise das Audiosignal am Ausgang 1 stummzuschalten, drücken Sie zunächst die Taste "Output 1" und danach die Taste "M".

![](_page_29_Picture_0.jpeg)

п

**VORSICHTSMASSNAHMEN LIEFERUMFANG** 

**BESCHREIBUNG**<br>und MERKMALE

EINBAU und<br>ANSCHLUSS

INBETRIEBNAHME<br>und BEDIENUNG

WebGUI

# • **Fernsteuerung sperren:**

- o Um die Fernsteuerung zu sperren, drücken Sie die Taste "W". Damit wird jeder weitere Empfang von Signalen der Fernsteuerung verhindert.
- o Durch kurzes Drücken der Taste "W" können Sie die Sperre wieder aufheben.

# • **Ausgangskanal abschalten:**

- o Um einen bestimmten Ausgangskanal abzuschalten, drücken Sie zunächst die Taste des entsprechenden Ausgangs und danach die Taste "X".
- o Wenn Sie beispielsweise den Ausgang 1 abschalten wollen, so drücken Sie zunächst die Taste "Output 1" und danach die Taste "X". Als Folge bleibt der Bildschirm für Ausgang 1 dunkel.
- o Um den betreffenden Ausgangskanal wieder in den Normalzustand zu versetzen, drücken Sie die entsprechende Ausgangstaste und danach die Taste "X".

# • **Eingänge nach links oder rechts umschalten:**

- o Um zwischen den Eingängen nach links oder rechts umzuschalten, drücken Sie die Taste "All" und danach die entsprechende Pfeiltaste: ◄ bzw. **►**.
- <span id="page-29-0"></span>o Das TV-Bild wird dann entsprechend geändert. Liegt kein Eingangssignal an, so springt das System automatisch auf den nächsten verfügbaren Eingang.

![](_page_30_Picture_0.jpeg)

n

**VORSICHTSNASSNAHNEN** LIEFERDMFANG

**BESCHREIBUNG**<br>und MERKMALE

EINBAU und<br>ANSCHLUSS

INBETRIEBNAHME<br>und BEDIENUNG

# **9. TECHNISCHE DATEN**

# <span id="page-30-1"></span>9.1 Technische Spezifizierungen

#### <span id="page-30-0"></span>**VEO-MXH44D**

![](_page_30_Picture_254.jpeg)

![](_page_31_Picture_0.jpeg)

n

**VORSICHTSMASSNAHMEN** LIEFERUMFANG

**BESCHREIBUNG**<br>und MERKMALE

EINBAU und

INBETRIEBNAHME<br>und BEDIENUNG

![](_page_31_Picture_145.jpeg)

# <span id="page-31-0"></span>9.2 Mechanisches Diagramm

![](_page_31_Figure_3.jpeg)

ОРОВИСИНАЛИВЛИНИЕМ ПРИДЕ НА ВРОДИНИЕМАНАНА ОРОД ПРОВОД ПРОВОД ПРИДЕ НА ВРОДИНАЛИВЛИНО В ПРИДЕ ПРИДЕ ПРИДЕ ПРИД<br>ОРОВИСЛИНА ПРИДЕ ПРИДЕТ В ПРИДЕТЕ В ПРОВОД ПРОВОД ПРОВОД ПРОВОД ПРОВОД ПРИДЕТЕ В 1990-11-1910 В ПРИДЕТЕ ДЛЯ С WebGUI FRIMWARE FUNKTIONEN der BEDIENFELDER TECHNISCHE<br>UPGRADE und FERNSTEUERUNG DATEN<br>UPGRADE

![](_page_32_Picture_0.jpeg)

# al ecrer

Aufgrund von Produktionstoleranzen können alle angegebenen Daten Änderungen unterliegen. **NEEC AUDIO BARCELONA S.L.** behält sich Änderungen oder Verbesserungen an Design oder Herstellung vor, die diese Produkt-Spezifizierungen betreffen können.

Bei technischen Fragen wenden Sie sich an Ihren Lieferanten, Händler oder füllen Sie das Kontaktformular auf unserer Website unter **Support / Technical requests** aus.

Motors, 166-168 | 08038 Barcelona, Spain | (+34) 932238403 | [information@ecler.com](mailto:information@ecler.com) | [www.ecler.com](http://www.ecler.com/)